# 赛尔网络有限公司 **IPv6 IaaS** 云服务平台操作手册 ——普通用户

... 赛尔网络

文档作者: 苏恺忱 日期: 2017-5-26 审核: またに あいます 谢华 日期: 2017-5-27 批准: カランス アンチュート トランス 日期:

# 修订历史记录

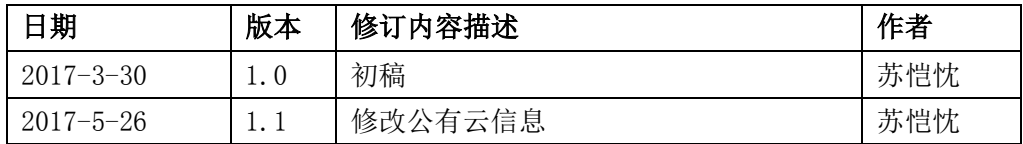

## 1. 引言

### 1.1 编写目的

为普通用户使用本系统提供参考。

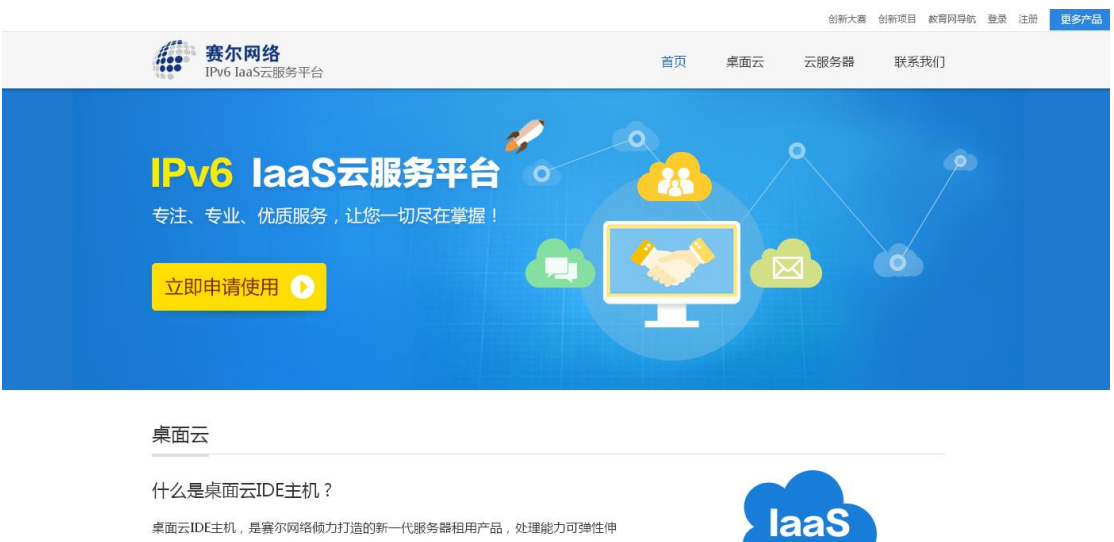

缩的云计算服务,其管理方式比物理服务器更简单高效。云服务器帮助您快速构建更 稳定、安全的应用,有效降低IT综合成本。

图 1.1 IPv6 IaaS 云服务平台

### 1.2 用户注册与登录

用户使用系统,需先登录 CERID。

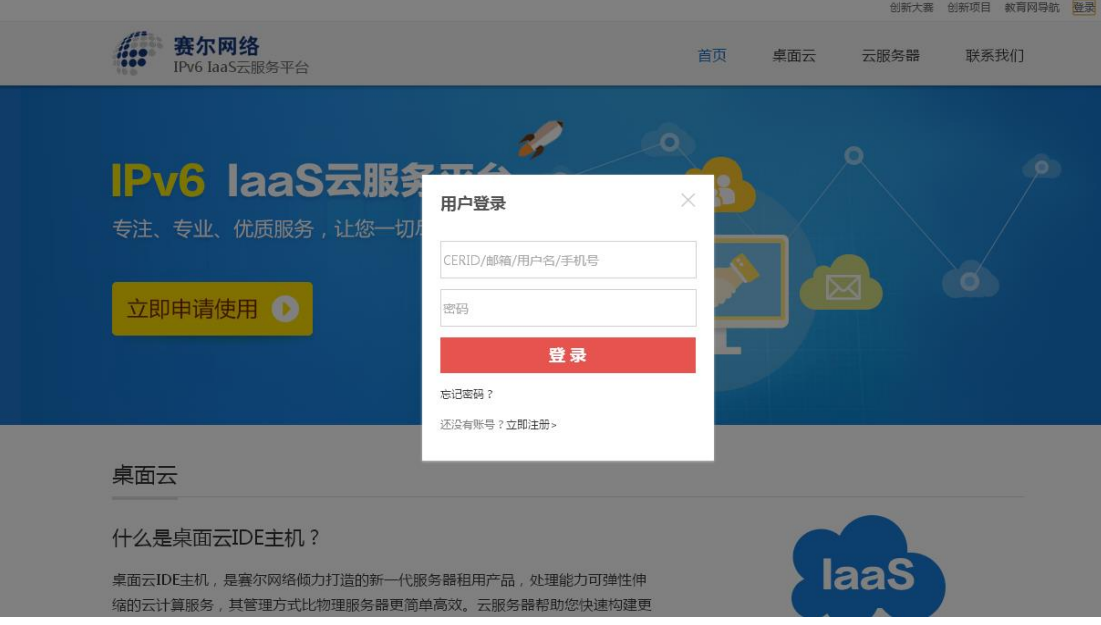

图 1.2 用户登录界面

没有 CERID 账号的用户,需注册 CERID 账号。

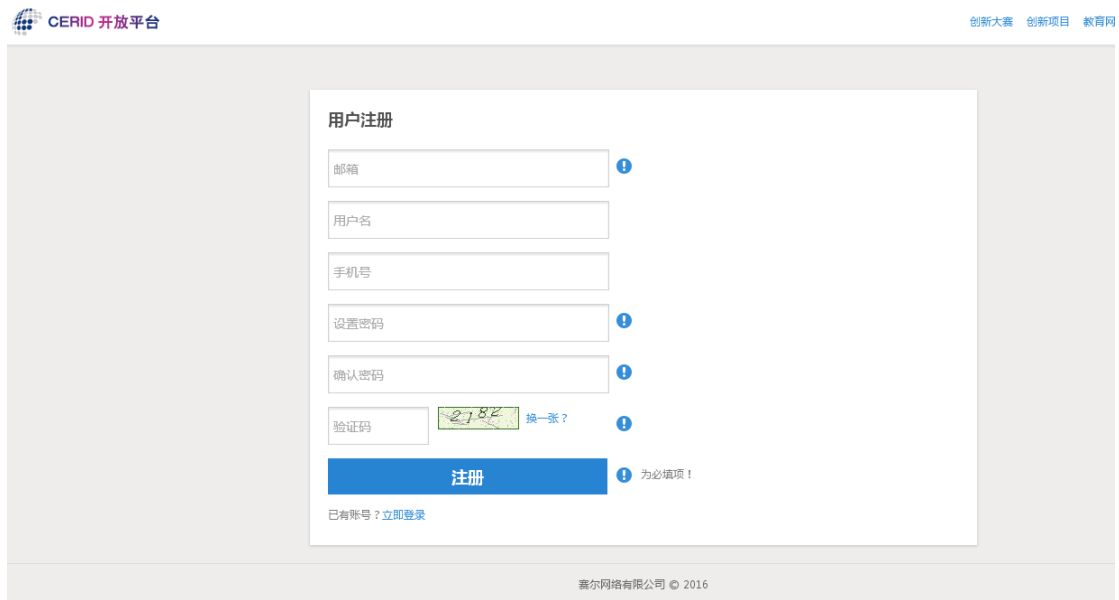

图 1.3 用户注册界面

填写注册信息,需登录邮箱激活账户。

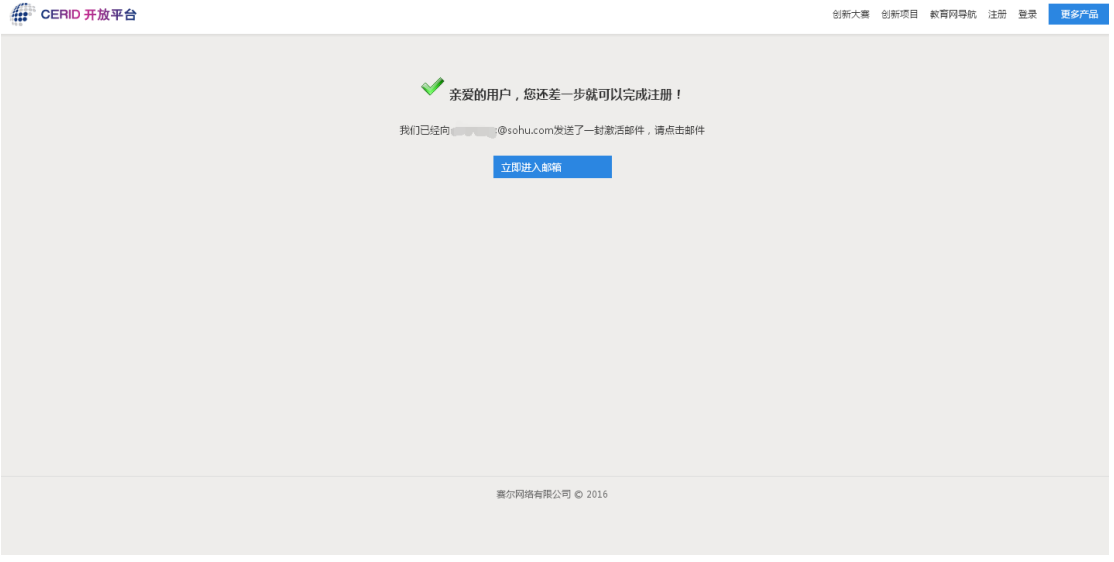

图 1.4 注册成功界面

激活成功后,登录系统。

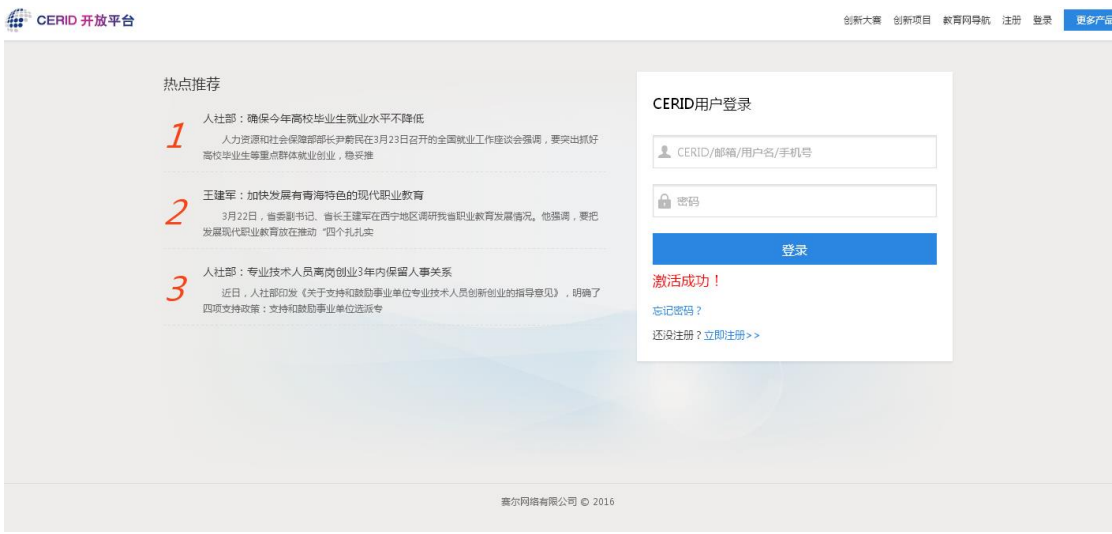

图 1.5 登录界面

### 1.3 申请主机

用户登录后,可根据自身需要选择所需要的开发环境。

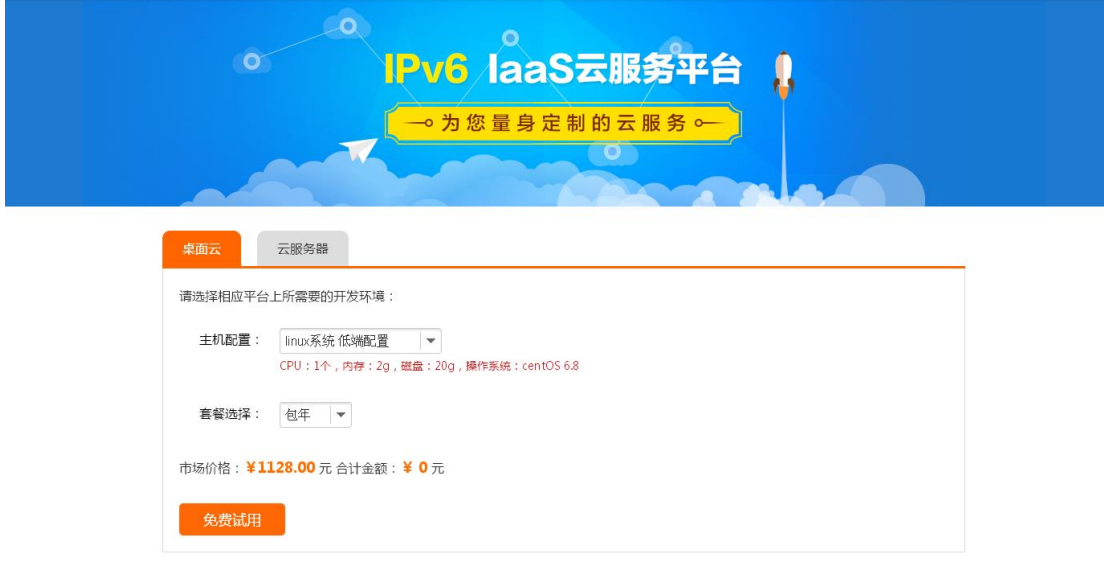

图 1.6 申请界面

选择所需的环境,点击确认免费试用,申请完成。

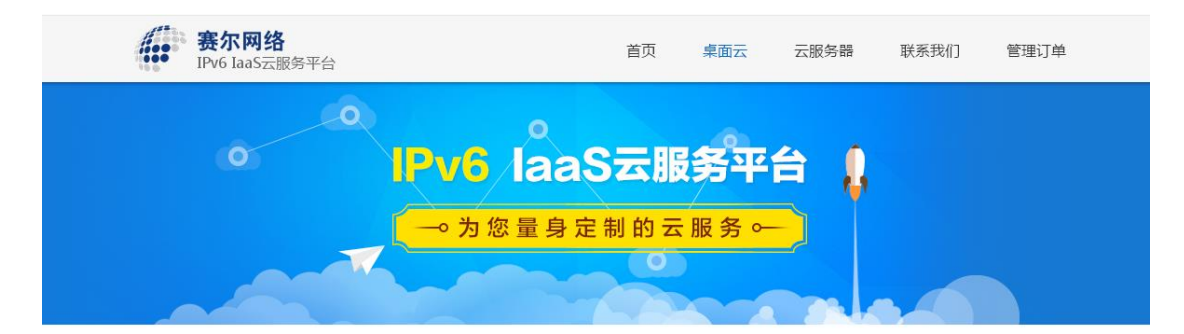

#### 确认支付

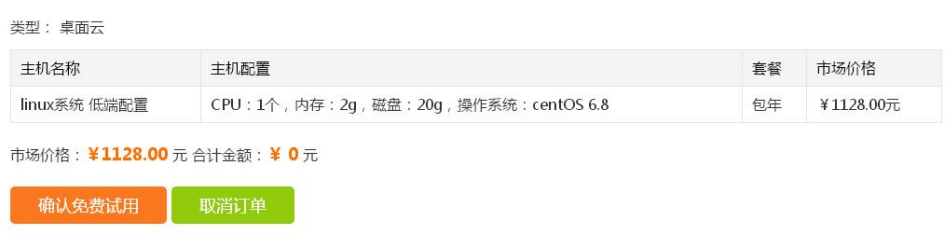

#### 图 1.7 订单确认界面

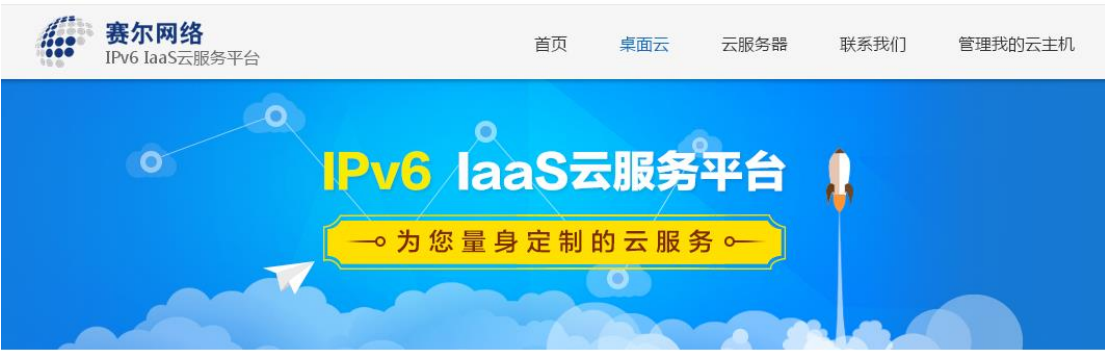

支付完成

订单支付完成!

查看订单详情>>

图 1.8 订单支付完成界面

用户申请完成后,请耐心等待管理员审核并发货,发货后方可使用。

### 2.主机管理

### 2.1 订单管理界面

用户进入订单管理界面,可查看用户所有订单信息,以及主机配置进度。

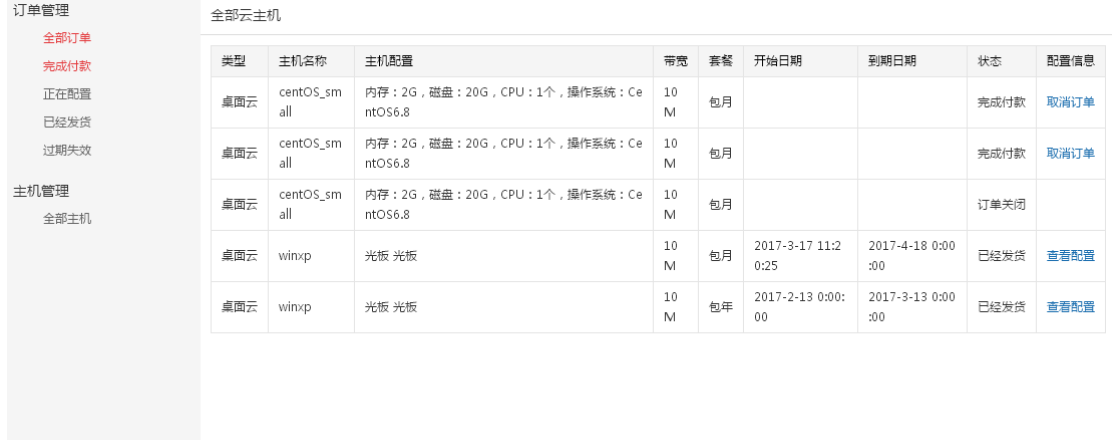

图 2.1 订单管理界面

已经发货的订单,可查看订单详情与主机配置信息。

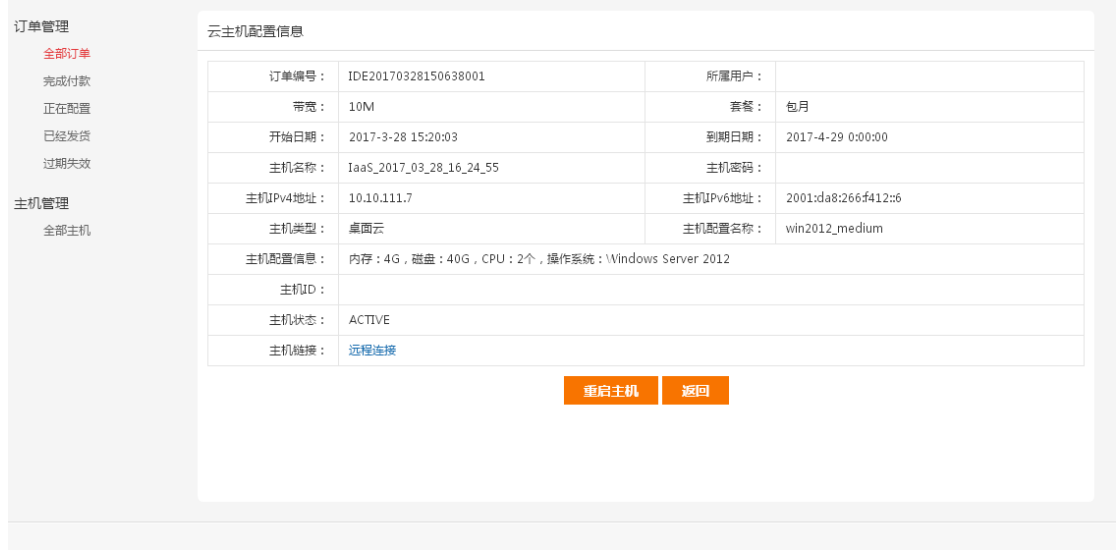

图 2.2 主机配置信息界面

### 2.2 主机管理界面

用户进入系统后,进入主机管理界面,可查看名下全部主机,同时进行重启主机操作, 以及通过 vnc 访问主机。

| 赛尔网络<br>首页<br>488<br>IPv6 IaaS云服务平台 |      |                |              |                    |        |      |      |
|-------------------------------------|------|----------------|--------------|--------------------|--------|------|------|
| 订单管理<br>全部订单                        | 主机管理 |                |              |                    |        |      |      |
| 完成付款                                | 主机类型 | 主机名称           | IPv4地址       | IPv6地址             | 主机状态   | 主机链接 | 操作   |
| 正在配置<br>已经发货                        | 卓面云  | win2012_medium | 10.10.111.12 | 2001: '-26 f4: .:b | ACTIVE | 远程连接 | 重启主机 |
| 过期失效                                | 桌面云  | winxp          |              |                    | 未知状态   |      | 重启主机 |
| 主机管理<br>全部主机                        |      |                |              |                    |        |      |      |
|                                     |      |                |              |                    |        |      |      |
| 版权所有©: 赛尔网络有限公司                     |      |                |              |                    |        |      |      |

图 2.3 主机管理界面

点击远程连接,可通过浏览器访问主机(部分浏览器不支持此项功能)。 如出现黑屏,请尝试刷新浏览器。

### 2.3 访问 Windows 主机

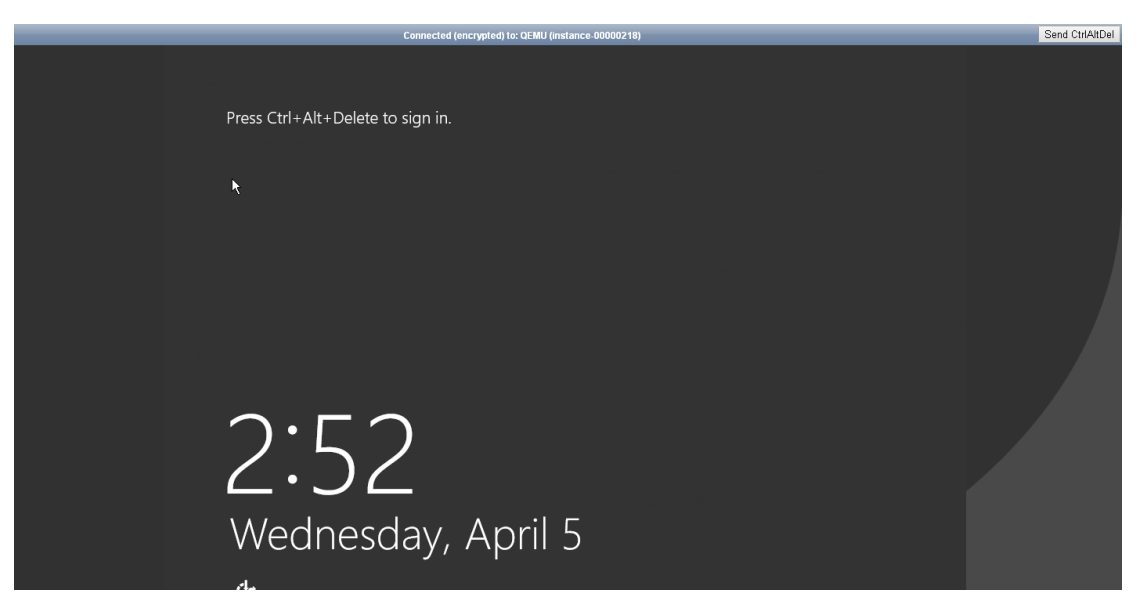

图 2.4 Windows 主机界面

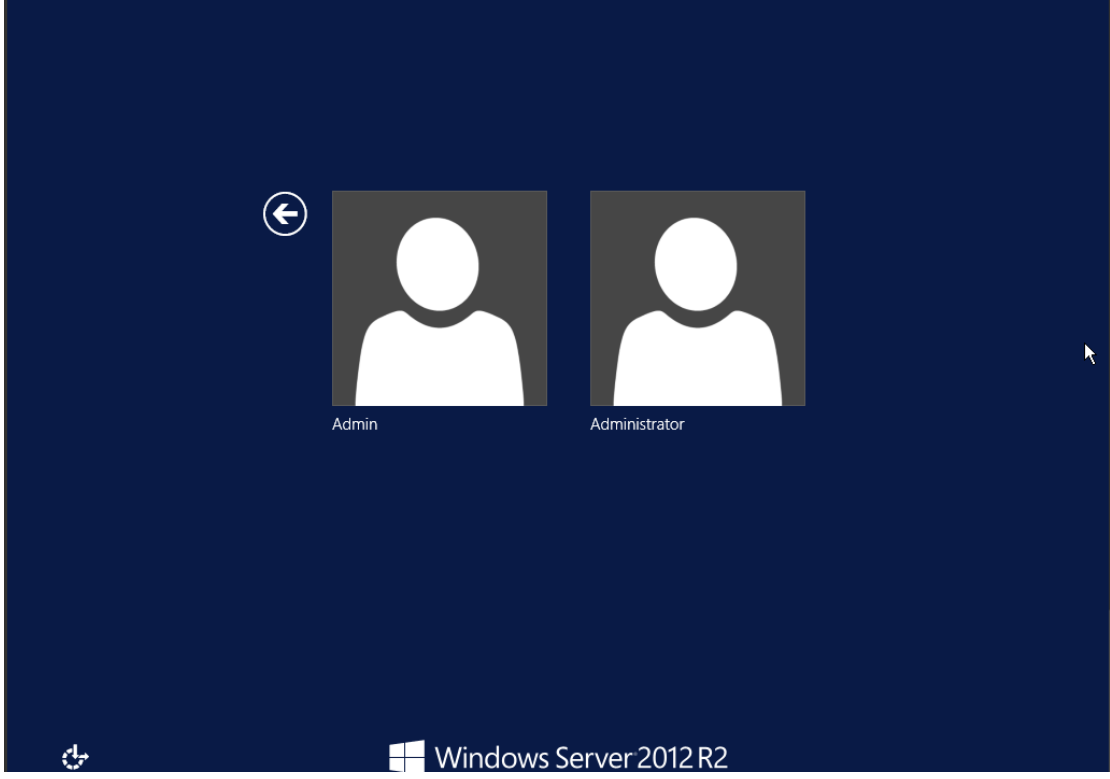

访问 Windows 主机, 点击右上角"Send CtrlAltDel"选择 Administrator 用户

图 2.5 Windows 主机选择用户界面

输入初始密码,即可登录,登录后请自行修改密码。

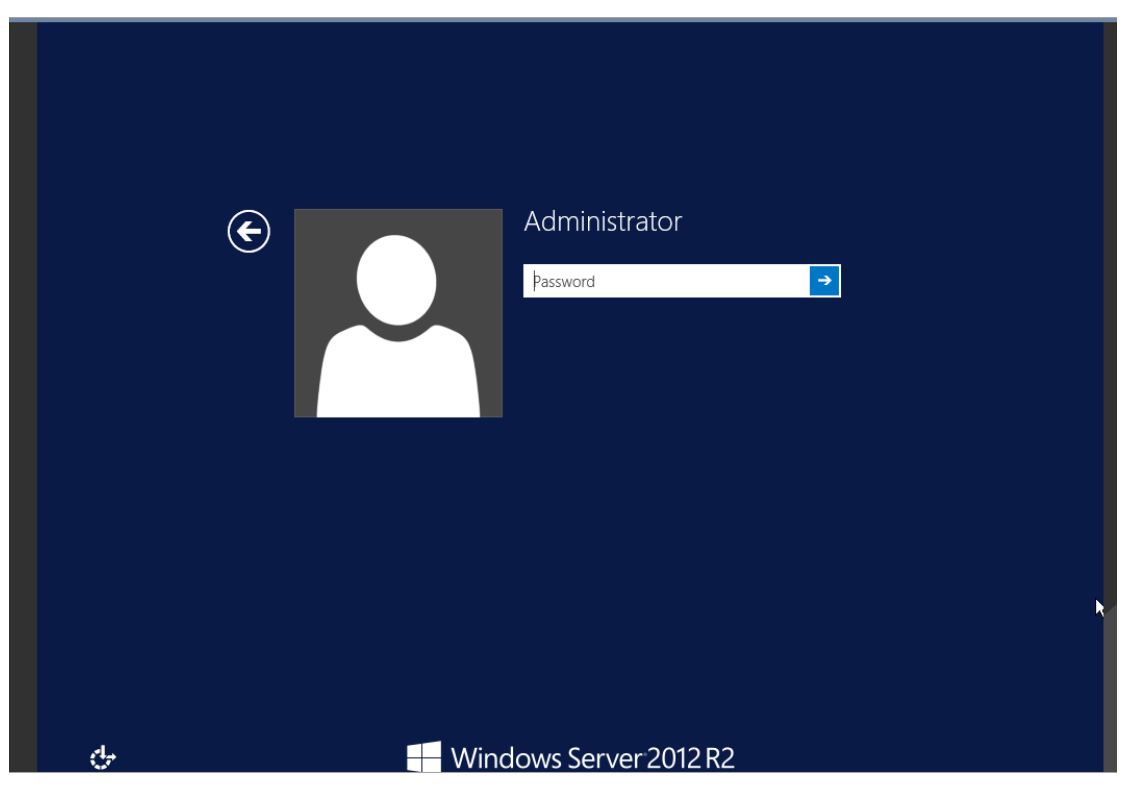

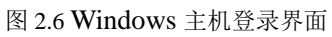

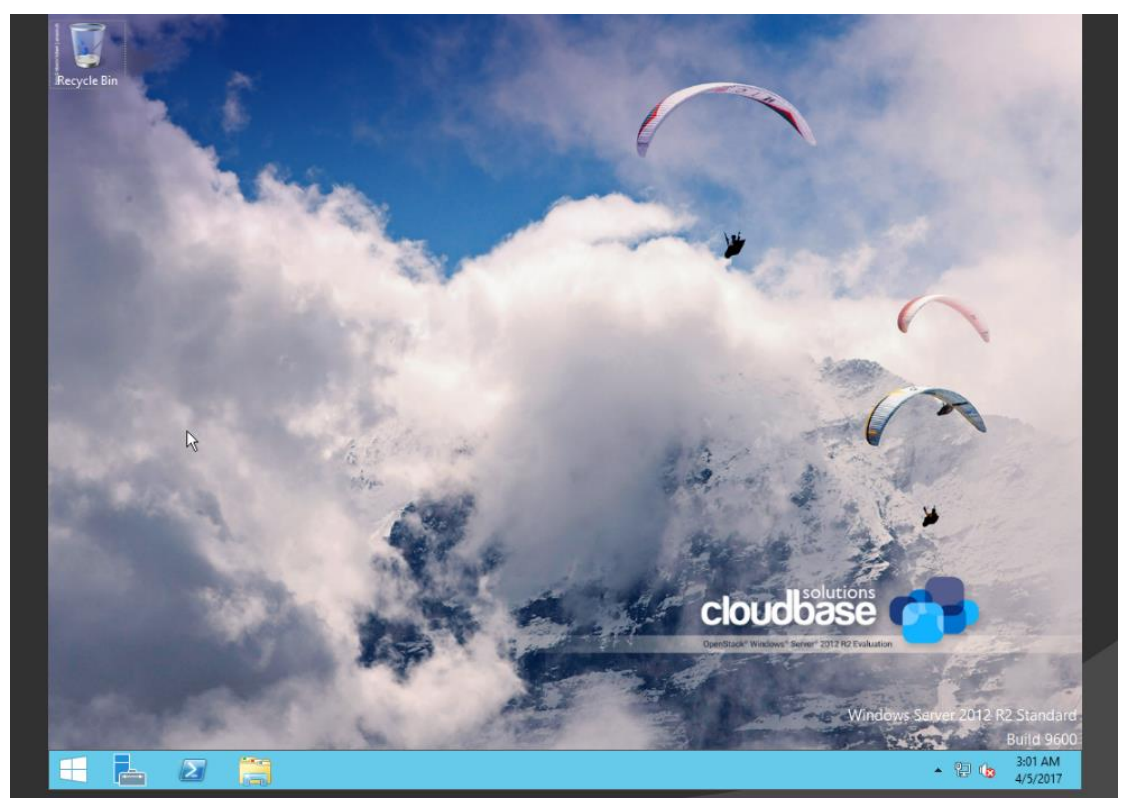

图 2.7 Windows 主机桌面

除此之外,用户还可以通过远程桌面访问 Windows 主机。 开始-运行-输入"mstsc"-确定。 输入主机 IPv6 地址, 用户名, 点击连接。连接后自行输入密码。

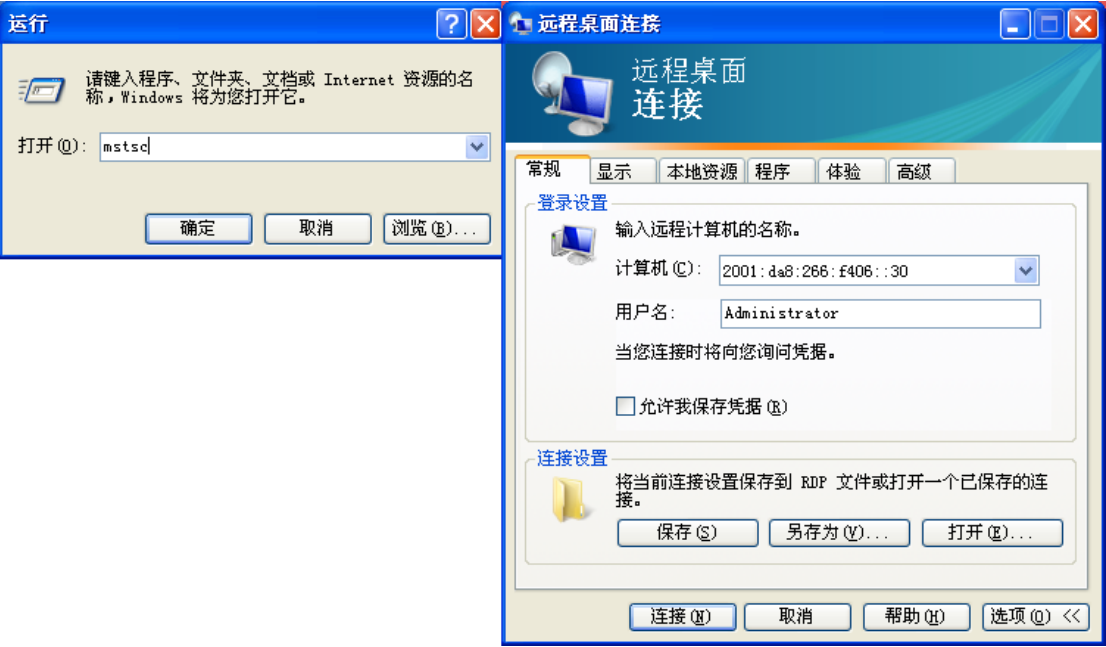

图 2.8 Windows 主机远程登录

### 2.4 访问 Linux 主机

点击远程链接进入 Linux, 输入默认用户名 root 与初始密码登录。

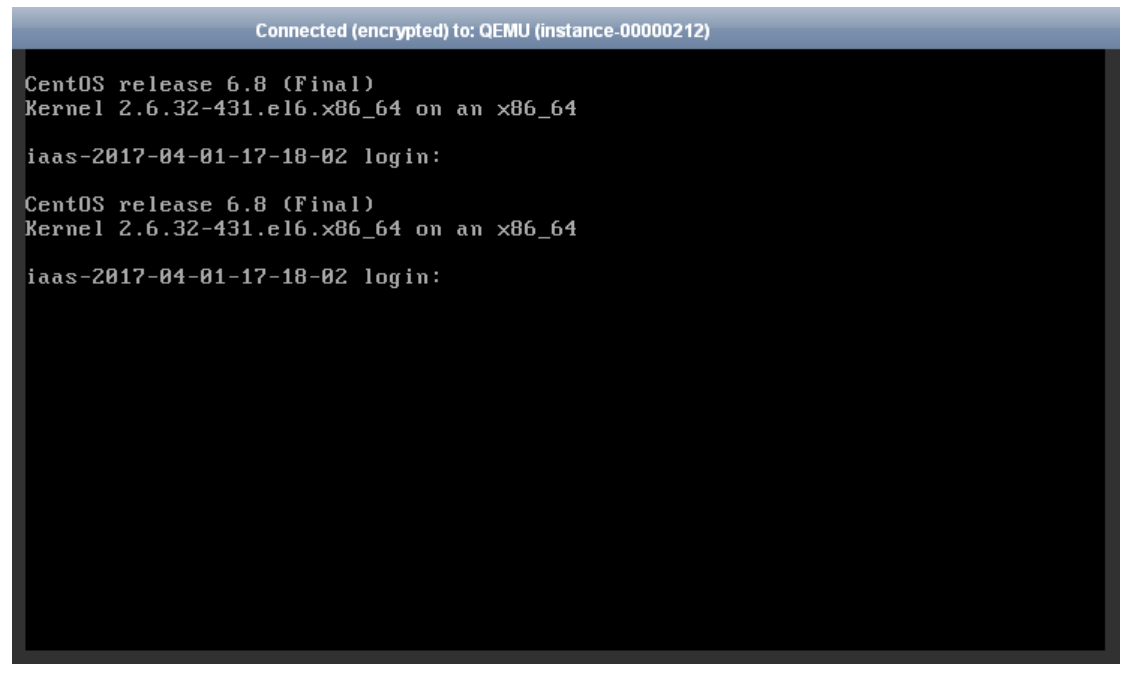

图 2.9 Linux 主机 VNC 登录

或者,也可以通过 SecureCRT 等工具进行远程登录,登录需使用 IPv6 地址进行连接。

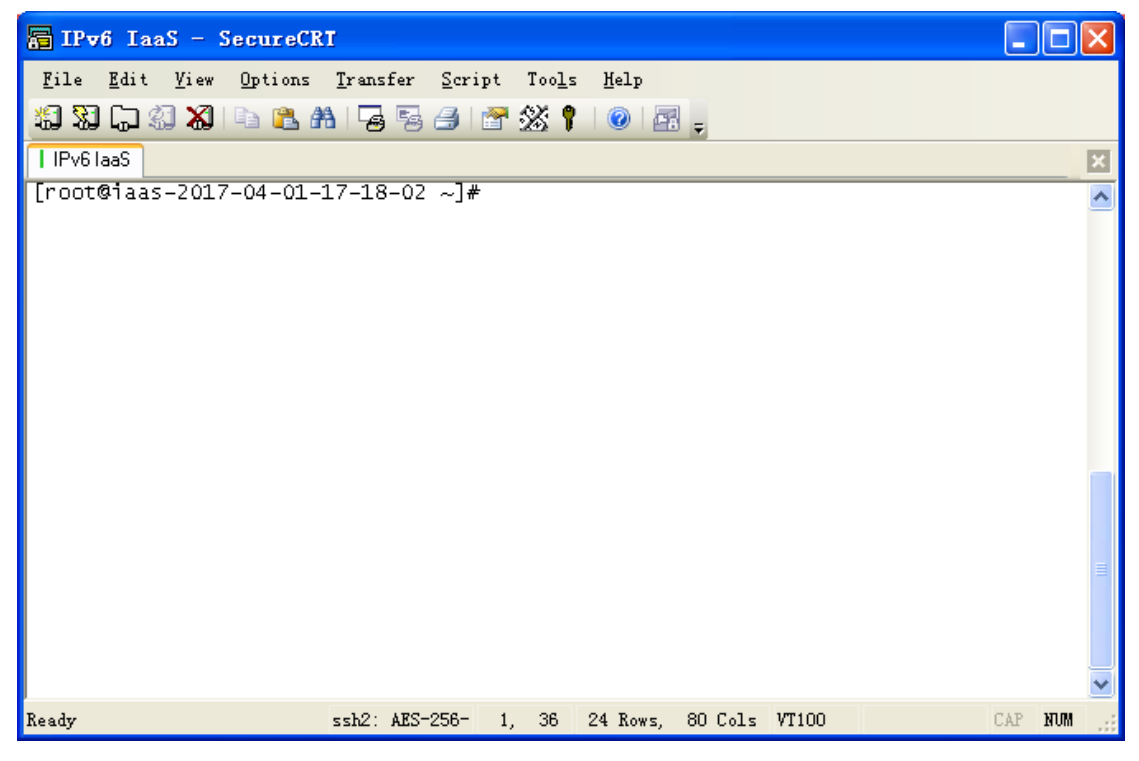

图 2.10 使用 SecureCRT 登录 Linux 主机